# **Benutzerhandbuch Autoklav**

**LFSS12AD Klasse B Pro 12L**

Ab Firmware Version DISP\_MAIN\_2022\_01

Anleitungsvideos<br><sup>den Sio</sup>ses e finden Sie auf unserem YouTube-Kanal: https://www.youtube.com/@steri24

 $C \in 0123$ 

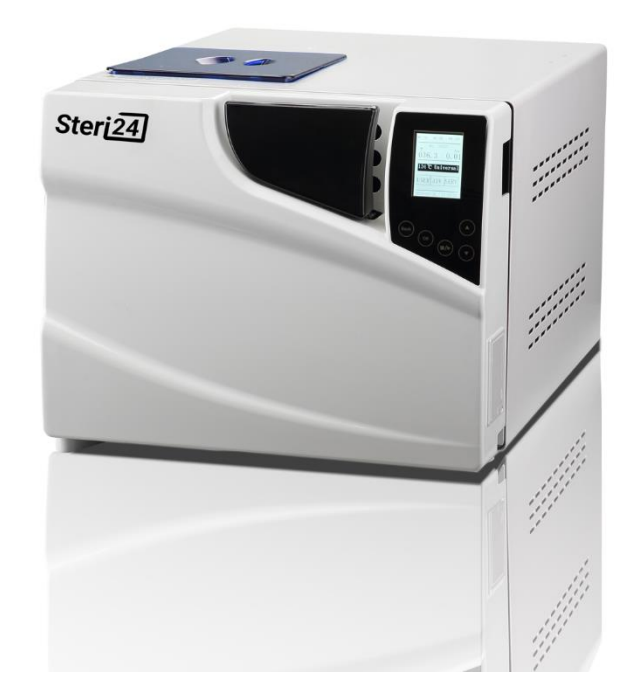

Sehr geehrte\*r Herr/Frau Doktor\*in,

Vielen Dank für den Kauf eines Steri24-Produkts – eine Marke der CertoClav Sterilizer GmbH. Als Familienunternehmen konzentrieren wir uns seit unserer Gründung im Jahr 1961 auf die Entwicklung, Produktion und Handel von Produkten für die Sterilisation und Praxishygiene. Durch unser ständiges Streben nach Qualität, Funktion, Sicherheit und guten Service haben wir uns zu einem führenden Anbieter im Bereich der Autoklaven entwickelt.

Wir sind uns bewusst, dass Sie von uns eine optimale Produkt-Qualität und Produkt-Zuverlässigkeit erwarten. Durch unsere Erfahrung und hohen Qualitätsansprüchen stellen wir sicher, dass wir diesen Anforderungen gerecht werden. Der von Ihnen erworbene Autoklav wird hergestellt unter einem zertifizierten Qualitätsmanagementsystem nach ISO 13485 und wird jährlich in mehrtägigen Audits von TÜV SÜD überwacht.

## <span id="page-1-0"></span>1 Revision

Benutzerhandbuch Version 1.06

Gültig für Klasse B Autoklav LFSS12AD

Anleitung Revision 6 – 18.12.2023 – Autor EL – Version 1.06

## <span id="page-1-1"></span>2 Vorwort

Vielen Dank, dass Sie sich für den Kauf eines Klasse B Autoklaven über Steri24 entschieden haben. Der Autoklav wird zusammen mit diesem Benutzerhandbuch ausgeliefert. Je nach Modell unterscheiden sich die Autoklaven durch die Außenmaße und das Fassungsvermögen des Kessels.

**Gerätebezeichnung:** In dieser Anleitung werden die Klasse B Autoklaven Modelle LFSS12AD die Gerätebezeichnung Autoklav verwendet.

**Gefahrenvermeidung:** Lesen vor dem Einsatz des Autoklaven alle Sicherheitshinweise sorgfältig durch.

Vor Inbetriebnahme des Autoklaven lesen Sie bitte dieses Benutzerhandbuch, da es wichtige Sicherheitshinweise enthält. Bewahren Sie das Handbuch sorgfältig in der Nähe des Autoklaven auf, da es Teil des Produkts ist.

# <span id="page-2-0"></span>3 Symbolverzeichnis

# <span id="page-2-1"></span>3.1 Symbole in dieser Anleitung

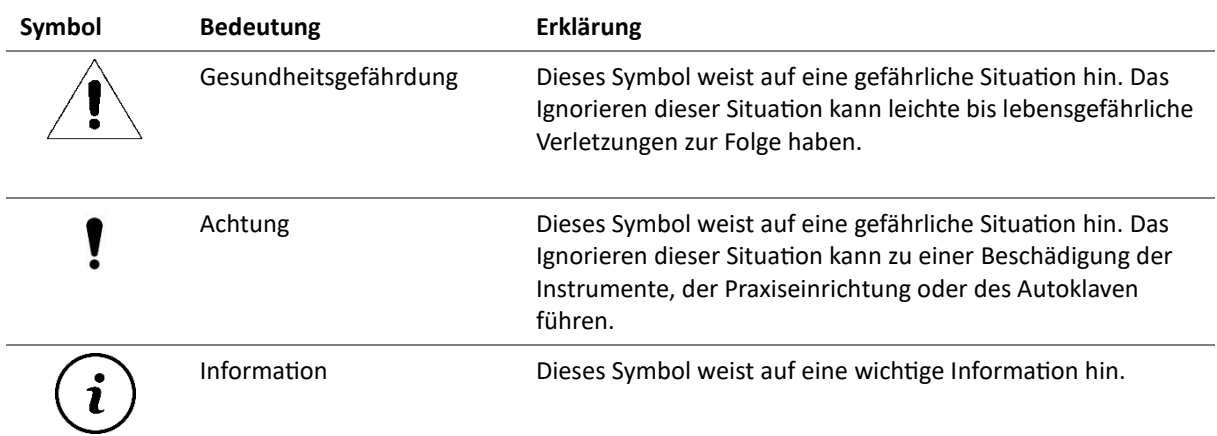

## Symbol Erklärung Dieses Symbol weist darauf hin, dass für den Betrieb des Autoklaven unbedingt die Sicherheitshinweise im Benutzerhandbuch zu beachten sind. Symbol für den Schutzleiter Weist auf eine heiße Oberfläche hin. Berühren Sie mit diesem Symbol gekennzeichnete Bereiche am Gerät nicht während des Betriebs. Lassen Sie das Gerät nach Programmende abkühlen. Bei Ausfall des Kühlerlüfters können die Kühlerrippen heiß werden. Das Gerät darf nicht über den Hausmüll entsorgt werden. Es muss über den Inverkehrbringer einer sach- und fachgerechten Entsorgung zugeführt werden. Mit der Kennzeichnung eines Gerätes durch dieses Symbol erklärt der Hersteller außerdem, dass er alle Anforderungen aus dem Gesetz über das Inverkehrbringen, die Rücknahme und die umweltverträgliche Entsorgung von Elektro- und Elektronikgeräten erfüllt. Wenn Sie Ihr Gerät nach vielen Jahren des Betriebes endgültig stilllegen wollen, kann die vorgeschriebene Entsorgung über den Händler erfolgen. Setzen Sie sich hierfür bitte mit Ihrem Händler in Verbindung. Hersteller des Medizinproduktes Durch die Kennzeichnung mit diesem CE-Zeichen wird vom Hersteller erklärt, dass das Medizinprodukt den grundlegenden Anforderungen der Medizinprodukterichtlinie  $C \in 0123$ entspricht. Die vierstellige Nummer besagt, dass eine zugelassene Zertifizierstelle dieses überwacht. Herstellungsdatum des Medizinproduktes ᄴ **SN** Symbol für die Seriennummer EC **REP** Symbol für den Europäischen Repräsentant **REP CH** Zeigt den Bevollmächtigten in der Schweiz an Kennzeichnung für die Ausrichtung des Autoklaven in der Verpackung Dieses Symbol weist auf die Vermeidung von direkten Regen auf die Verpackung hin. Dieses Symbol weist auf die Vermeidung von dem Rollen der Verpackung hin. Dieses Symbol weist auf die maximale Anzahl von 3 zu stapelnden Autoklaven hin Symbol für eine Temperaturgrenze zwischen 5°C bis 40°C. Symbol für eine relative Luftfeuchte von maximal 80%

#### <span id="page-3-0"></span>3.2 Symbole auf dem Autoklaven

# <span id="page-4-0"></span>4 Sicherheitshinweise

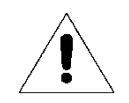

Beachten Sie die nachfolgend aufgeführten Sicherheitshinweise für den Betrieb des Autoklaven. In den folgenden Kapiteln sind weitere Sicherheitshinweise enthalten.

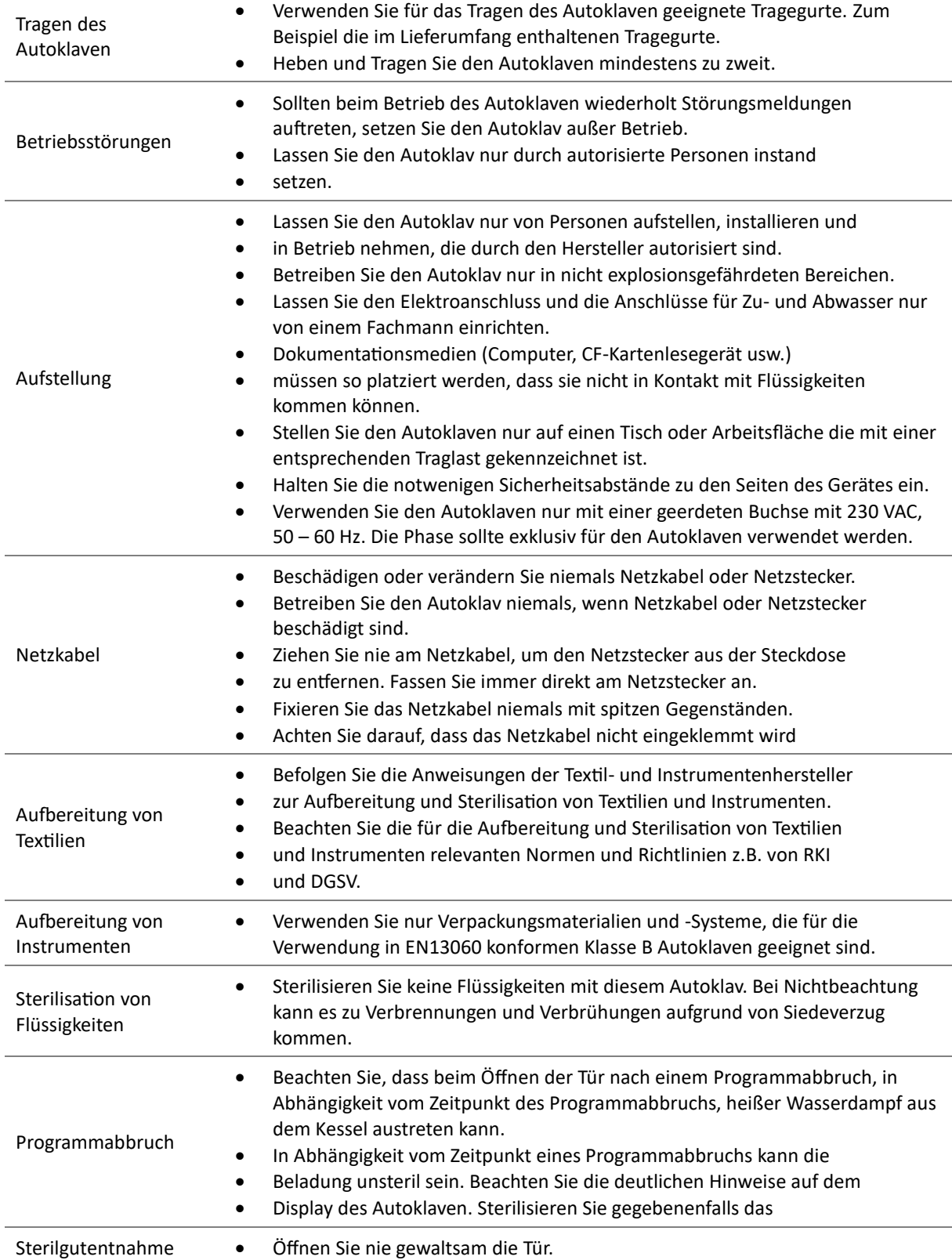

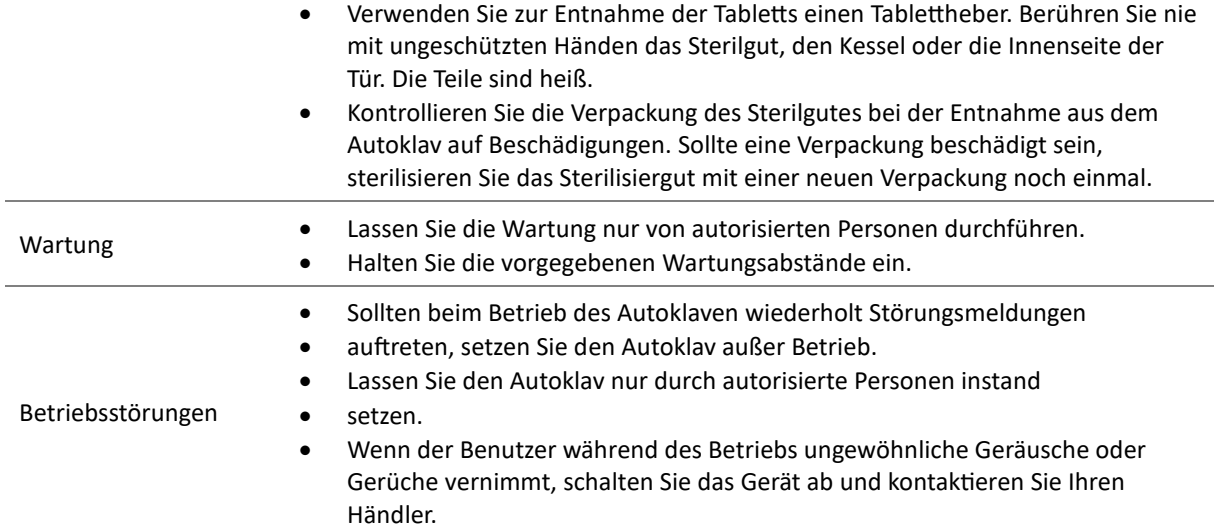

#### <span id="page-6-0"></span>Inhaltsverzeichnis 5

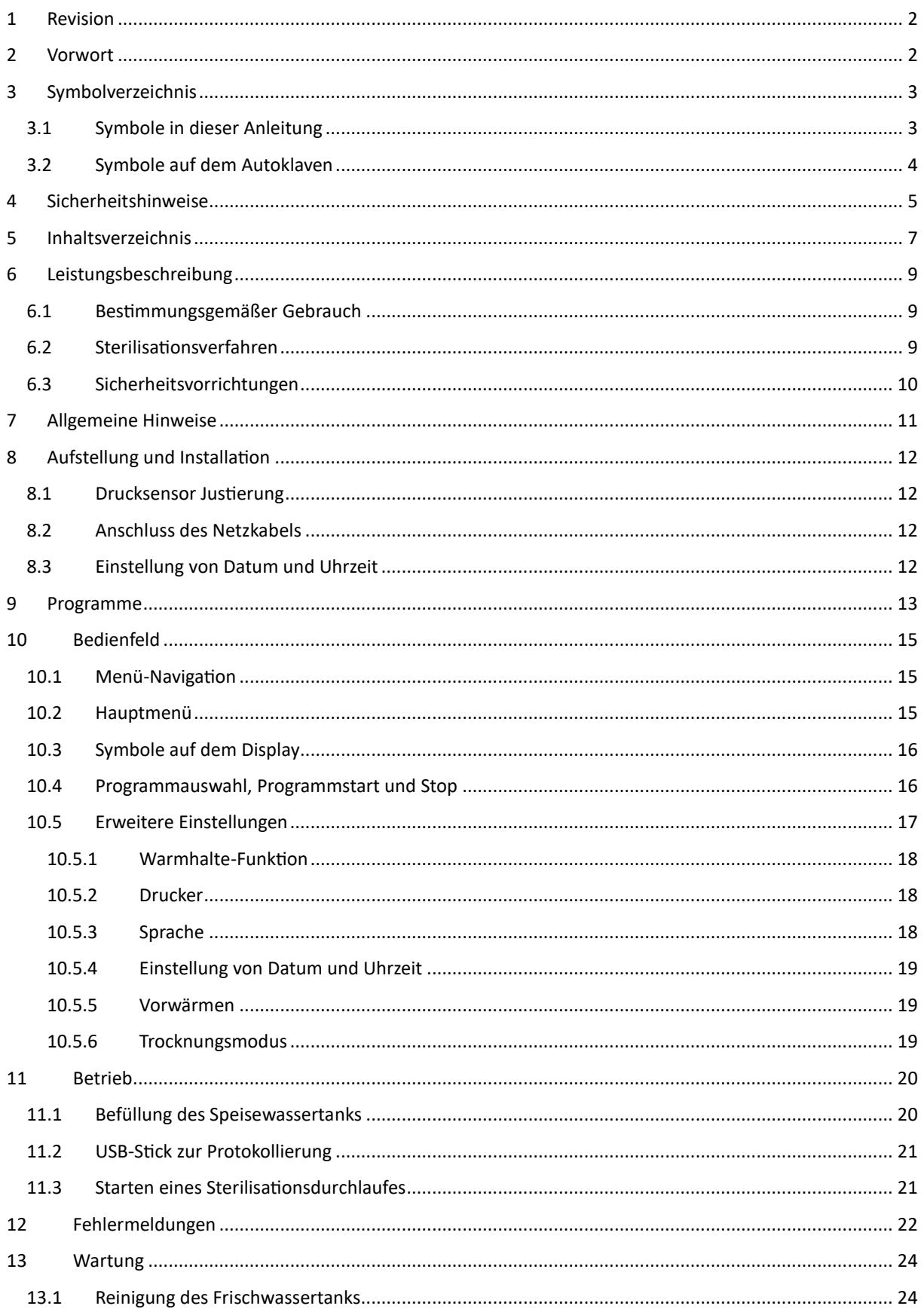

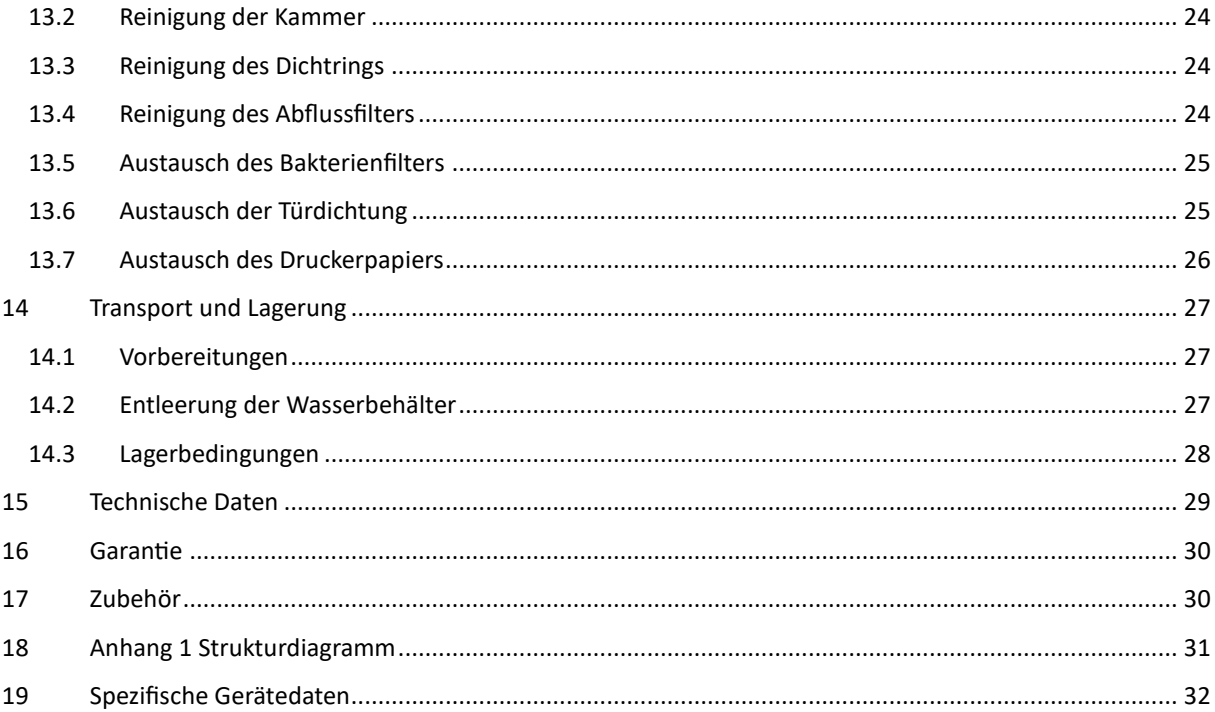

# <span id="page-8-0"></span>6 Leistungsbeschreibung

## <span id="page-8-1"></span>6.1 Bestimmungsgemäßer Gebrauch

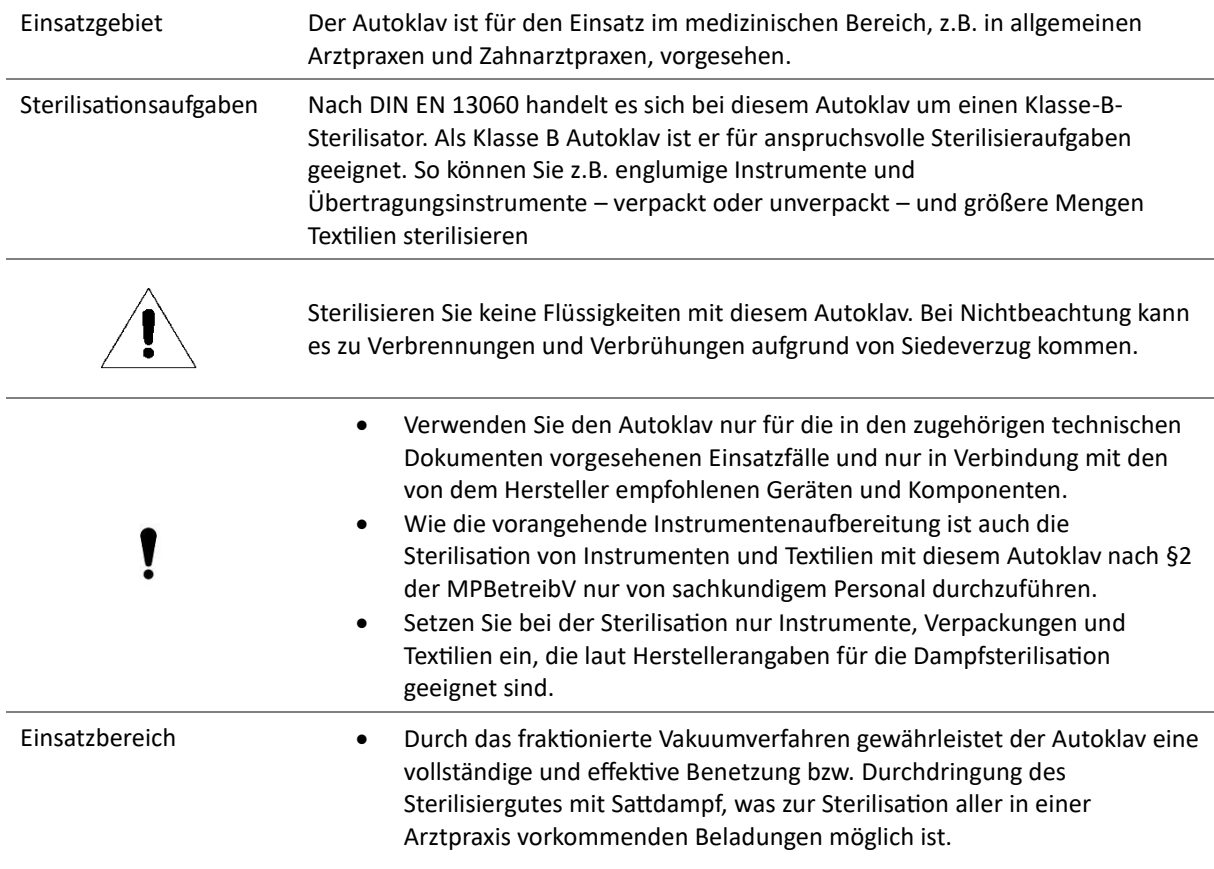

## <span id="page-8-2"></span>6.2 Sterilisationsverfahren

Der Autoklav verwendet das fraktionierte Vakuumverfahren zur Sterilisation, welches sicherstellt, dass das Sterilisiergut vollständig und effektiv mit Sattdampf durchtränkt und durchdrungen wird. Zur Erzeugung des Sterilisierdampfes verwendet der Autoklav einen separaten Dampferzeuger. Wenn das Programm gestartet wird, wird Dampf erzeugt und in die Sterilisierkammer geleitet, was zu einem definierten Druck und einer vorgegebenen Temperatur führt. Die Sterilisierkammer wird vor Überhitzung geschützt, so dass große Mengen an Instrumenten oder Textilien in kurzer Zeit nacheinander sterilisiert werden können und sehr gute Trocknungsergebnisse erzielt werden können.

#### **Vorwärmfunktion**

Wenn die Vorwärmung aktiviert ist, wird der kalte Kessel vor Beginn eines Programms auf die erforderliche Vorwärmtemperatur des jeweiligen Programms erhitzt oder zwischen zwei Programmdurchläufen auf dieser Temperatur gehalten. Dies führt zu einer Verkürzung der Programmzeiten und einer Verringerung der Kondensatbildung, was die Trocknungsergebnisse verbessert.

#### **Warmhaltefunktion**

Wenn die Warmhaltefunktion aktiviert ist, wird die Kammer auch im Stand-by auf 50°C mittelst elektrischer Mantelheizung vorgewärmt. Die Warmhaltefunktion stellt sicher, dass die Dauer der Vorwärmung so gering wie möglich ist.

#### <span id="page-9-0"></span>6.3 Sicherheitsvorrichtungen

Der Autoklav verfügt über alle Sicherheitsvorkehrungen die gemäß EN13060 vorgeschrieben sind.

#### **Türverriegelung**

Die Autoklav überwacht kontinuierlich den Druck und die Temperatur und verhindert das Öffnen der Tür bei Überdruck im Kessel.

#### **Automatische Prozessüberwachung**

Im Autoklav ist ein integriertes Prozessbeurteilungssystem in der Elektronik vorhanden, das während eines Programms die Prozessparameter wie Temperaturen, Zeiten und Drücke vergleicht. Es überwacht die Parameter hinsichtlich ihrer Grenzwerte bei Ansteuerung und Regelung, um eine sichere und erfolgreiche Sterilisation zu gewährleisten. Ein Überwachungssystem prüft auch die Gerätekomponenten des Autoklavs auf ihre Funktionstüchtigkeit und ihr plausibles Zusammenspiel. Wenn ein oder mehrere Parameter die festgelegten Grenzwerte überschreiten, gibt der Autoklav Warnhinweise oder Störungsmeldungen aus und bricht bei Bedarf das Programm ab. Es ist wichtig, nach einem Programmabbruch die Hinweise auf dem Display zu beachten. Darüber hinaus optimiert der Autoklav mit einer elektronischen Parametersteuerung die Gesamtbetriebszeit eines Programms abhängig von der Beladung.

Der Sterilisator nutzt ein intelligentes Mikroprozessor-Kontrollsystem und eine benutzerfreundliches Bedienpanel, um eine einfache, sichere und zuverlässige Bedienung zu ermöglichen. Zur Gewährleistung einer zuverlässigen Sterilisation führt das Gerät Selbsttests durch und schützt sich automatisch bei Überhitzung oder Überdrucksituationen.

#### **Integrierter Wasserqualitätssensor und Wasserstandssensor**

Ein integrierter Wasserqualitäts- und Wasserstandssensor prüft die Qualität und Menge des Speisewassers kontinuierlich.

# <span id="page-10-0"></span>7 Allgemeine Hinweise

Beschreibung der Komponenten:

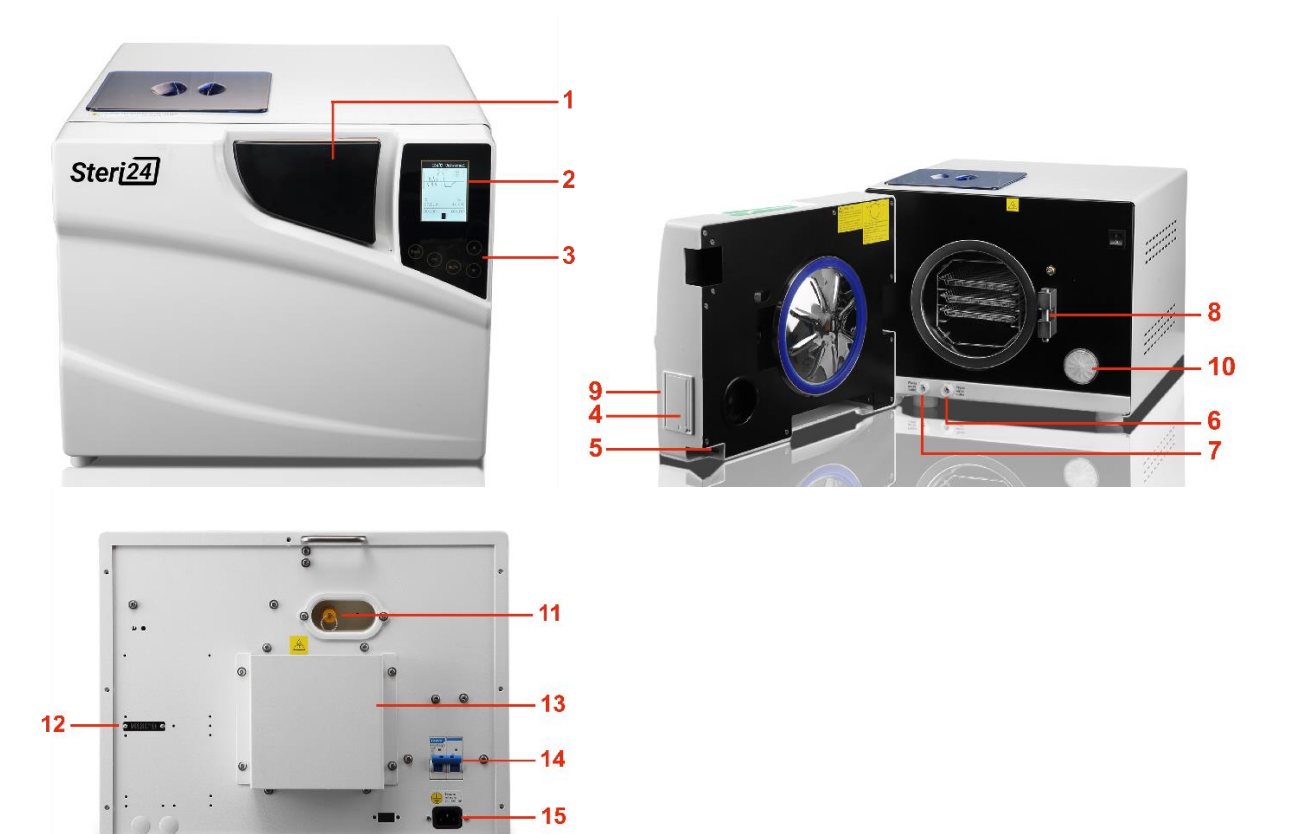

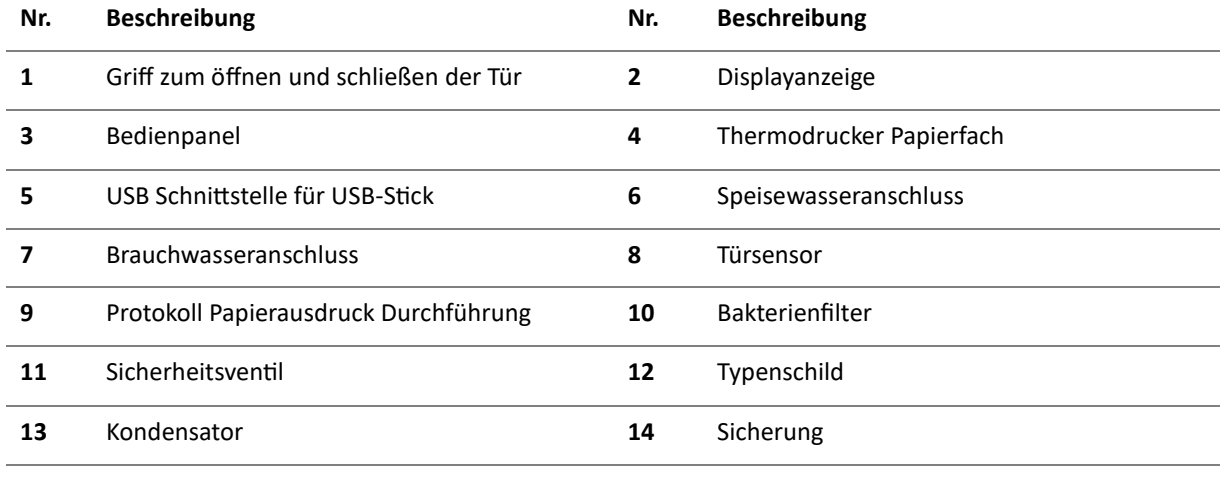

**15** Kaltgerätebuchse für den Netzanschluss

Der Wassertank für Speisewasser ist auf der Oberseite des Autoklaven über eine blaue transparente Abdeckung zugänglich.

# <span id="page-11-0"></span>8 Aufstellung und Installation

Dieser Autoklav wird im Holzkarton geliefert. Sie können diesen Karton mit einer Greifzange oder anderem geeigneten Werkzeug öffnen. Heben Sie den Autoklav nur zu zweit aus dem Holzkarton. Verwenden Sie die mitgelieferten Hebegurte. Tragen Sie geeignete Arbeitsschuhe.

Heben Sie den Autoklaven zu zweit auf einen geeigneten Tisch. Bitte halten Sie mindestens 10 cm Freiraum um den Autoklaven herum. An den Belüftungsschlitzen an der Rückseite des Autoklaven halten Sie mindestens 20 cm Freiraum. Achten Sie darauf, dass der Raum gut durchlüftet wird.

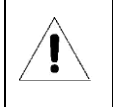

Stellen Sie vor der Installation sicher, dass der Tisch das Gewicht des Autoklaven zuzüglich 30 kg Zusatzgewicht tragen kann.

## <span id="page-11-1"></span>8.1 Drucksensor Justierung

Da der atmosphärische Druck an jedem Standort einen spezifischen Wert aufweist, muss der Drucksensor bei jedem Standortwechsel kalibriert werden. Dies sollte durch geschulte und authorisierte Service Mitarbeiter erfolgen.

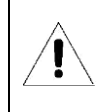

Dieser Autoklav funktioniert möglicherweise nicht, wenn Sie den Drucksensor nicht justieren.

## <span id="page-11-2"></span>8.2 Anschluss des Netzkabels

Schließen Sie das Kaltgeräte-Netzkabel an der Rückseite des Autoklaven an. Dieser Autoklav wird mit 230VAC, 50 – 60 Hz betrieben.

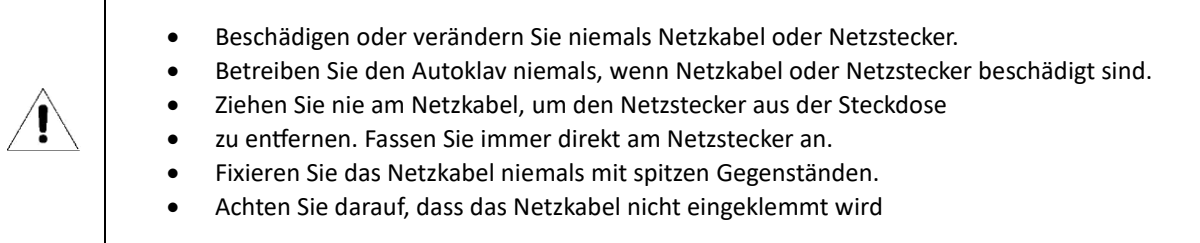

## <span id="page-11-3"></span>8.3 Einstellung von Datum und Uhrzeit

Folgen Sie den Anweisungen aus Kapitel [10.5.4](#page-18-0) zur Einstellung von Datum und Uhrzeit.

# <span id="page-12-0"></span>9 Programme

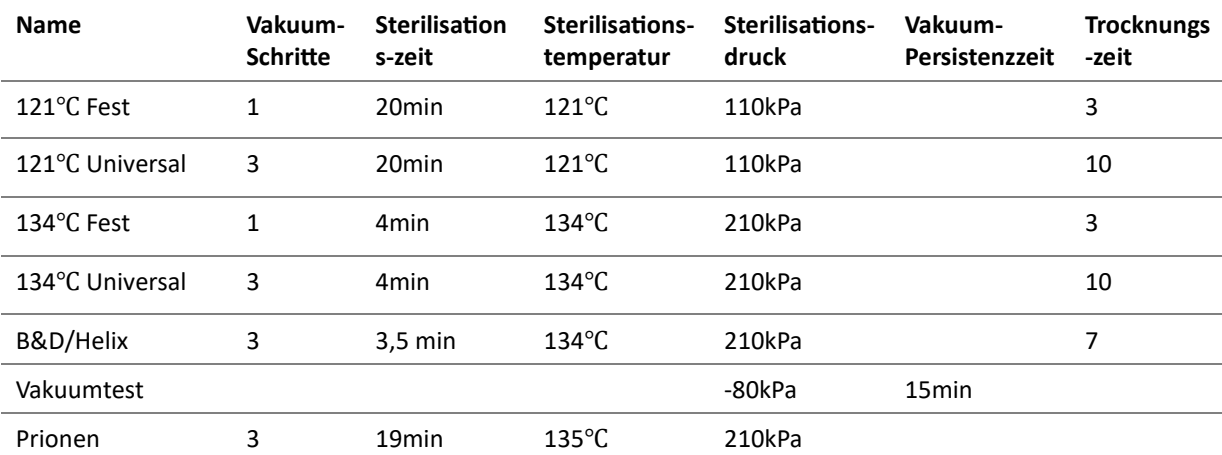

**Folgende Programme sind bereits ab Werkseinstellung eingerichtet:**

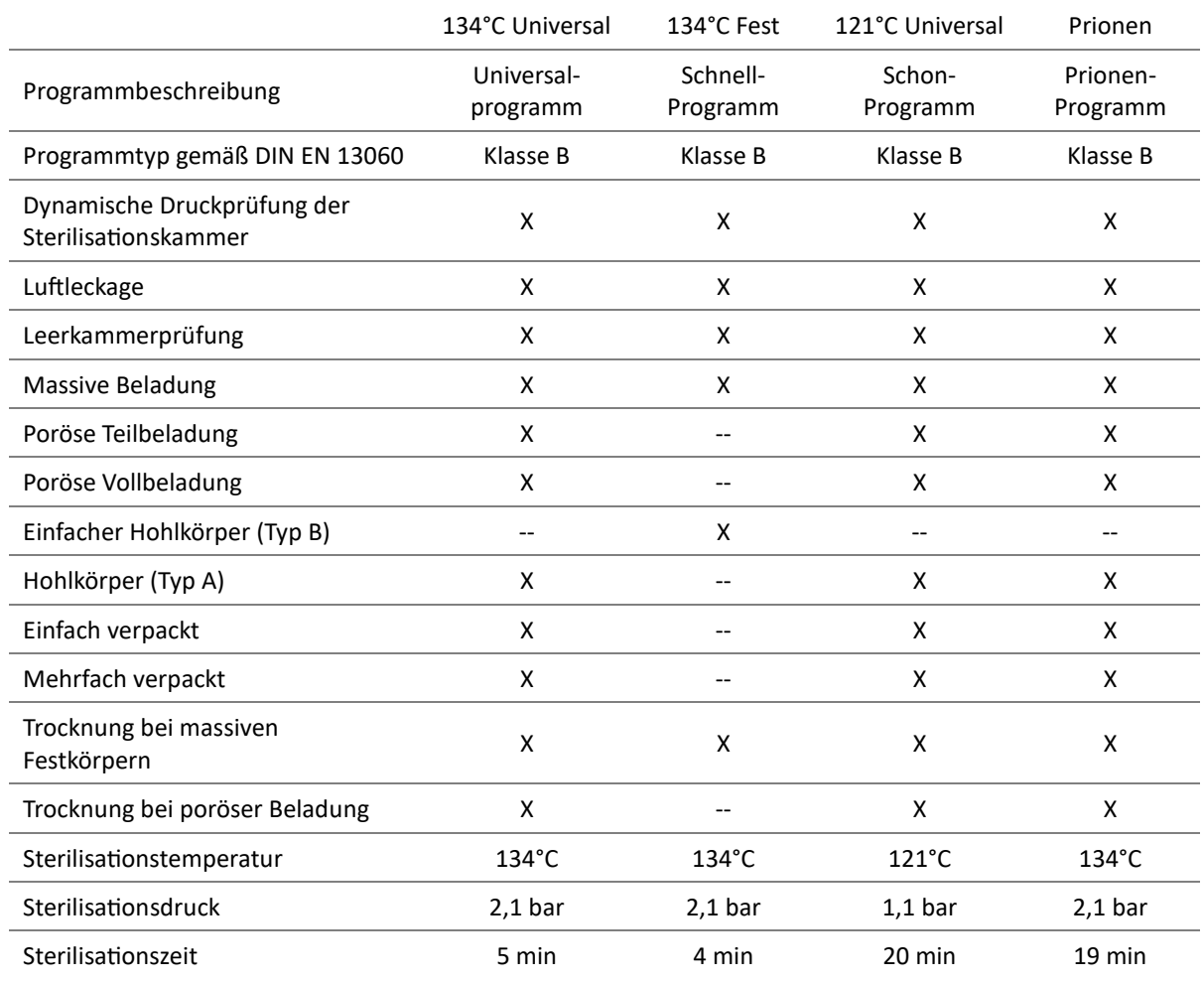

#### **Häufige Anwendungen und deren Programme in der Werkseinstellung**

X = Übereinstimmung mit der DIN EN 13060

## <span id="page-14-0"></span>10 Bedienfeld

#### <span id="page-14-1"></span>10.1 Menü-Navigation

- Das ▶-Zeichen ist der Cursor. Im Hauptmenü erscheint der Cursor in Form eines weißen Rechtecks.
- Mit der ▲-Taste und mit der ▼-Taste können Sie den Cursor bewegen.
- Wenn sich der Cursor in der Höhe der gewünschten Option befindet, können Sie mit der OK-Taste bestätigen.

#### <span id="page-14-2"></span>10.2 Hauptmenü

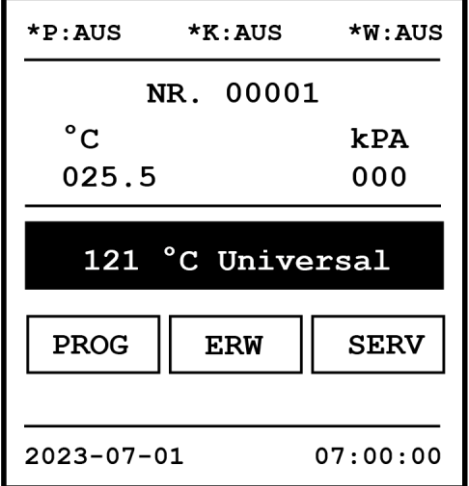

*Abbildung 9-1: Darstellung des Hauptmenüs*

- \*P:AN bzw. \*P:AUS zeigt an, dass der Druckeranschluss aktiviert bzw. deaktiviert ist.
- \*K:AN bzw. \*K:AUS zeigt an, dass die Warmhaltefunktion aktiviert bzw. deaktiviert ist.
- \*W:AN bzw. \*W:AUS zeigt an, dass die Vorwärme-Funktion aktiviert bzw. deaktiviert ist.
- NR. 00001 zeigt an, dass 1 Sterilisationsprogramm durchlaufen wurden.
- 0 kPA zeigt die Druckdifferenz zwischen Sterilisationskammer und Außenumgebung an.
- 07:00:00 zeigt die aktuelle Uhrzeit im Format hh:mm:ss an.
- 2023-07-01 zeigt das aktuelle Datum im Format jjjj-mm-tt an.
- Mit der ▲-Taste und mit der ▼-Taste können Sie unterschiedliche Optionen auswählen. Diese Optionen lauten PROG, ERW und SERV. An der unteren Seite des Bildschirms können Sie das zuletzt durchgeführte Programm direkt starten.
- In dem Menü "PROG" können Sie Programme auswählen und starten.
- · In dem Menü "ERW" können Sie auf die erweiterten Einstellungen zugreifen.
- Das Menü "SERV" ist nur für externes Servicepersonal.

## <span id="page-15-0"></span>10.3 Symbole auf dem Display

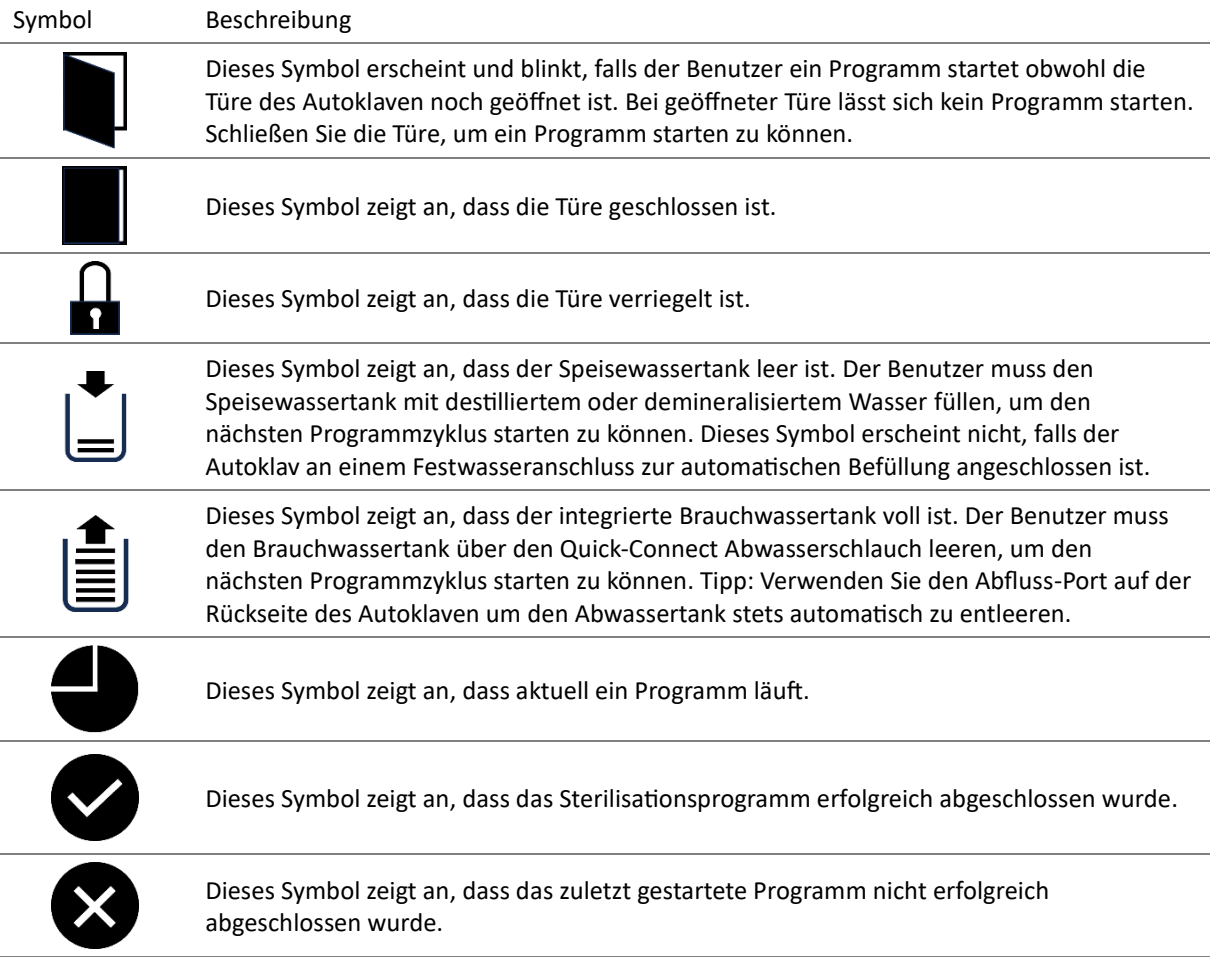

#### <span id="page-15-1"></span>10.4 Programmauswahl, Programmstart und Stop

Wählen Sie mit der ▲-Taste und mit der ▼-Taste das PROG Menü und drücken Sie OK.

Im PROG Menü können Sie mit der ▲-Taste und mit der ▼-Taste ein Programm Ihrer Wahl selektieren. Der Curser ▸ zeigt das aktuell ausgewählte Programm an.

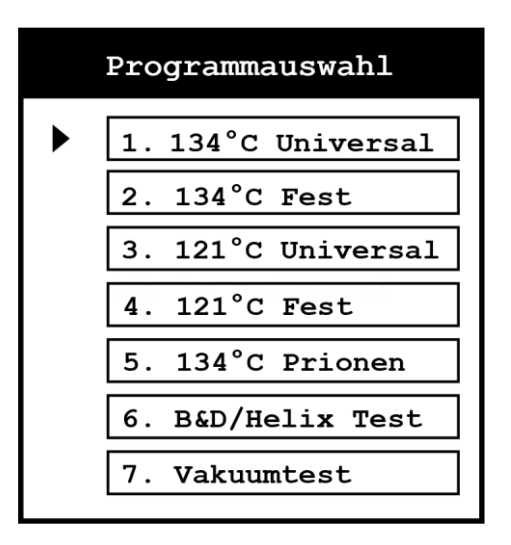

*Abbildung 9-2: Darstellung des Programm Menüs*

Bestätigen Sie Ihre Auswahl mit der OK-Taste. Nach der Bestätigung mit der OK-Taste kehren Sie automatisch zum Hauptmenü zurück.

**Programmstart**: Um das gewählte Programm zu starten, wählen Sie mit dem Cursor den Programmnamen im Hauptmenü und drücken Sie auf die START/STOP Taste.

**Programmstop:** Während das Programm ausgeführt wird, drücken und halten Sie die Taste Start/Stop Taste für 5 Sekunden, um das Programm abzubrechen

<span id="page-16-0"></span>10.5 Erweitere Einstellungen

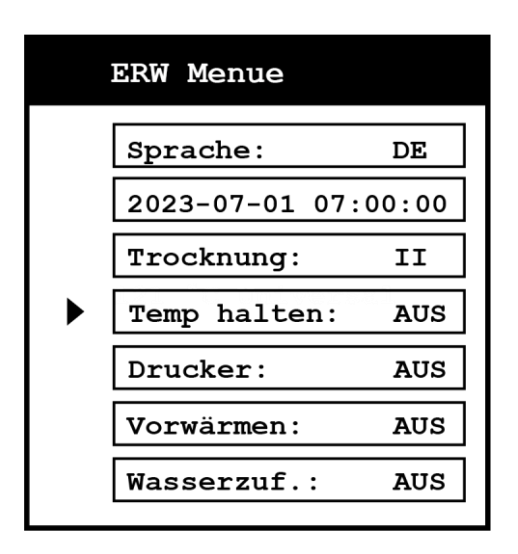

*Abbildung 9-4: Darstellung der erweiterten Einstellungen mit selektierten Temp halten Eintrag*

#### <span id="page-17-0"></span>10.5.1 Warmhalte-Funktion

Ist die Funktion "Temp halten" AUS, dann werden die Sterilisationskammer und der Dampferzeuger vorgewärmt. Ist die Sterilisationskammer geöffnet oder sind 8 Stunden vergangen, wird das Vorwärmen automatisch gestoppt. Durch eine vorgewärmte Kammer reduziert sich die Dauer des nächsten Sterilisationsdurchlaufes.

#### <span id="page-17-1"></span>10.5.2 Drucker

Um den Protokolldrucker am Frontpanel des Autoklaven zu aktivieren, navigieren Sie mit dem Cursor zum Drucker-Eintrag und drücken Sie die OK Taste bis "Drucker: AN" angezeigt wird. Um den Drucker zu deaktivieren wählen Sie "Drucker: AUS" aus. Sie können mit der Zurück-Taste das Menü wieder verlassen.

#### <span id="page-17-2"></span>10.5.3 Sprache

Um die Anzeigesprache zu ändern, navigieren Sie zum Eintrag "Sprache" und drücken Sie die OK Taste bis die gewünschte Sprache angezeigt wird. "DE" steht für Deutsch.

#### <span id="page-18-0"></span>10.5.4 Einstellung von Datum und Uhrzeit

Wenn sich der Cursor vor der Option "Datum/Uhrzeit" befindet, drücken Sie die OK Taste. Es erscheint ein neues Menü um das aktuelle Datum und Uhrzeit einzustellen.

Das Datumsformat ist jjjj-mm-tt, das Uhrzeit Format ist hh:mm:ss.

Stellen Sie mit der ▲-Taste und mit der ▼-Taste den passenden Kalendertag ein und drücken Sie die START/STOP Taste um zur nächsten Ziffer zu gelangen. Sobald Datum und Uhrzeit korrekt eingestellt wurden, drücken selektieren Sie den OK-Eintrag mit Ihrem Cursor und bestätigen Sie mit der OK Taste um die Einstellung zu Speichern.

#### <span id="page-18-1"></span>10.5.5 Vorwärmen

Ist die "Vorwärmen" Funktion aktiviert, wird die Sterilisationskammer direkt nach Programmstart auf 50°C vorgeheizt. Danach startet automatisch das gewünschte Sterilisationsprogramm. Falls die Warmhaltefunktion deaktiviert ist, verlängert das die Zeit bis zur Beendigung eines Programms.

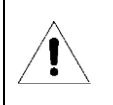

Wir empfehlen die Vorwärme-Funktion zu aktivieren

#### <span id="page-18-2"></span>10.5.6 Trocknungsmodus

Um den Trocknungsmodus zu ändern, navigieren Sie zu dem "Trocknung" Eintrag und drücken Sie die OK Taste um zwischen Modus I, II oder III zu wählen.

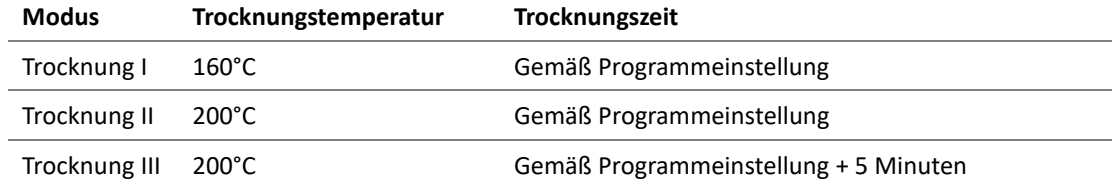

# <span id="page-19-0"></span>11 Betrieb

### <span id="page-19-1"></span>11.1 Befüllung des Speisewassertanks

Wenn am Bildschirm die Nachricht "Wasser nachfüllen" aufblinkt, dann ist nicht genug destilliertes oder demineralisiertes Wasser im Speisewassertank für den nächsten Sterilisationsdurchlauf. Ein akustisches Signal weißt den Nutzer auf diese Fehlermeldung hin. Der Benutzer muss neues Speisewasser in den Tank füllen bevor ein neuer Sterilisationszyklus gestartet werden kann.

Dieses Gerät verfügt über ein Qualitätsprüfungssystem für Wasser. Wenn das Wasser im Tank zu voll ist, zeigt das Display "Schlechte Wasserqualität" an und blockiert den Start eines neuen Programms. Der Benutzer muss das Wasser im Speisewassertank mittels dem mitgelieferten Quick-Connect Schlauches ablassen und sicherstellen, dass das Wasser, das in den Tank gegeben wird, gut genug ist. Der Grenzwert für eine ausreichende Wasserqualität liegt bei 30 uS/cm

Das Volumen der Tanks:

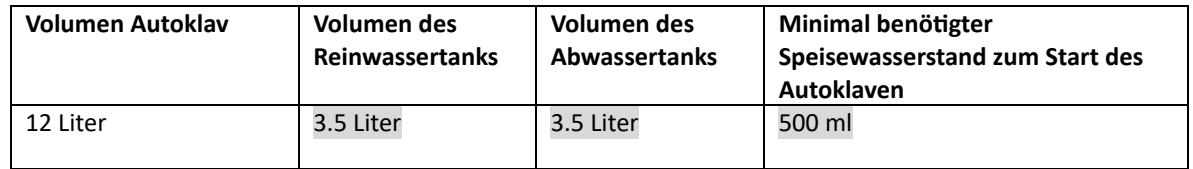

Wenn während eines Sterilisationsdurchlaufes auf dem Bildschirm die Nachricht "Wasser nachfüllen" erscheint, dann müssen Sie den Sterilisationsdurchlauf nicht abbrechen. Es genügt das Speisewasser vor dem nächsten Sterilisationszyklus nachzufüllen.

- 1. Der Einlass zum Wassertank befindet sich am Deckel des Autoklaven. Der Benutzer kann den Griff des blauen transparenten Speisewasserdeckels mit der Hand anheben um den Speisewassertank zu öffnen. Neues Speisewasser kann dann über eine Flasche oder Kanister per Hand nachgefüllt werden.
- 2. Während Speisewasser den Tank gefüllt wird ist ein Piep-Ton zu hören, der die Fehlermeldung "Wasser nachfüllen" quittiert. Es ist nun genug Wasser für einen weiteren Sterilisationszyklus im Tank.
- 3. Nachdem Sie destilliertes Wasser in den Wassertank gefüllt haben, entleeren Sie bitte das Brauchwasser aus dem Brauchwassertank.

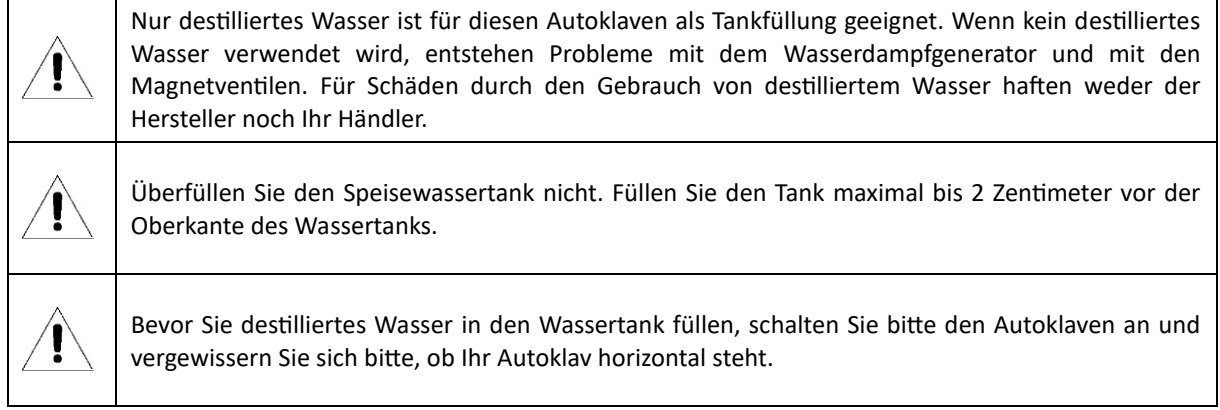

## <span id="page-20-0"></span>11.2 USB-Stick zur Protokollierung

Sie können einen USB-Stick verwenden, um die Sterilisationsprotokolle digital abzuspeichern. Bitte schließen Sie dazu einen USB-Stick in den USB-Anschluss des Autoklaven vor dem Start eines Sterilisationszyklus. Auf dem USB-Stick wird während eines Protokolldurchlaufes laufend eine Protokolldatei aktualisiert.

## <span id="page-20-1"></span>11.3 Starten eines Sterilisationsdurchlaufes

Legen Sie Ihre Ladung in die Sterilisationskammer. Überladen Sie den Autoklaven dabei nicht. Folgende Tabelle listet das maximale Gesamtgewicht, Gesamtvolumen und Gewicht pro Stück auf.

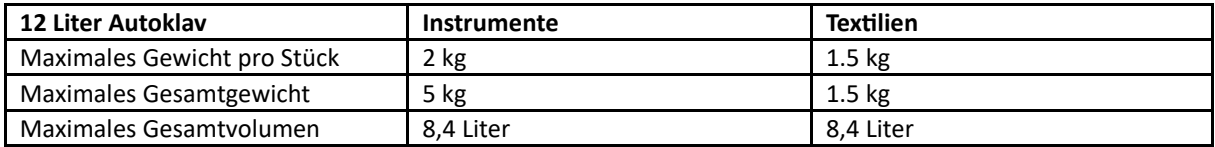

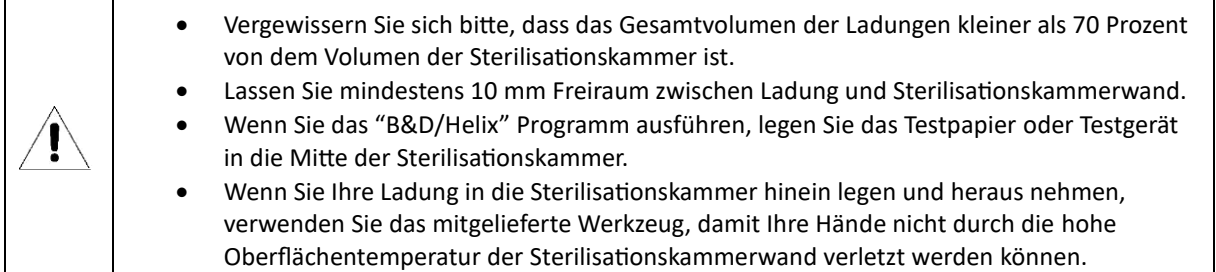

Schließen Sie die Tür des Autoklaven mittels des Türgriffes.

Wenn die Temperatur und der Druck in der Sterilisationskammer hoch sind, ist die Tür des Autoklaven schwer zu schließen. In diesem Fall warten Sie bitte 30 Sekunden, bevor Sie die Tür schließen.

Wählen Sie ein Sterilisationsprogramm aus und drücken Sie START. Mehr Informationen wie ein Programm ausgewählt werden kann finden Sie in Kapitel [10.4.](#page-15-1)

Der gesamte Sterilisationsdurchlauf wird automatisch durchgeführt und automatisch beendet. Sie müssen dabei keine Aufgaben übernehmen. Die Dauer des gesamten Sterilisationsdurchlaufes ist abhängig von der Starttemperatur und Ladungsart sowie Ladungsmenge.

Sobald der Sterilisationsdurchlauf beendet ist, wird am Bildschirm "Programm erfolgreich" angezeigt und Sie hören drei Piep Töne. Nun können Sie die Tür öffnen und die sterile Ladung mit dem mitgelieferten Werkzeug heraus nehmen.

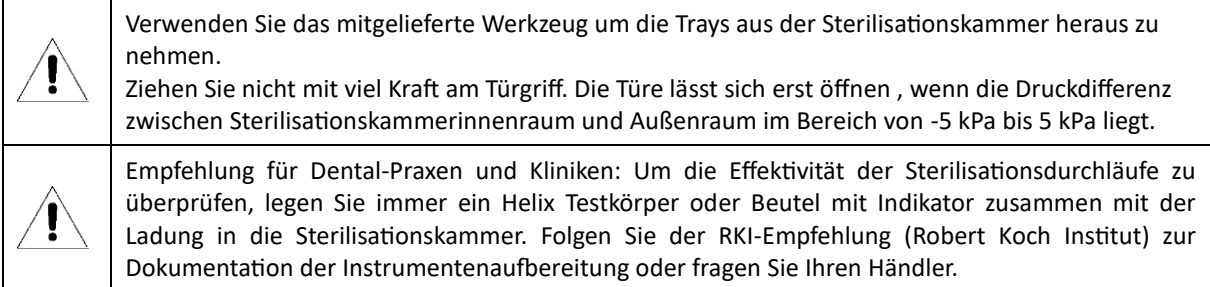

Brauchswasser aus dem Verbrauchswassertank entleeren.

Wird am Bildschirm "Please drain water from waste water tank" anzeigt, dann ist der Brauchswassertank voll. Bitte entleeren Sie das Verbrauchswasser aus dem Verbrauchswassertank.

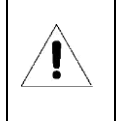

Das Brauchwasser kann heiß sein.

# <span id="page-21-0"></span>12 Fehlermeldungen

Wenn während eines Programmdurchlaufes ein Fehler auftritt, wirft der Autoklav einen akustischen Alarm aus und zeigt einen Fehlercode am Bildschirm an. Zudem entlässt der Autoklav automatisch den Druck im Sterilisationskammerinnenraum und schaltet automatisch die Heizung aus. Dieses Sicherheitssystem sorgt für die Sicherheit der Benutzer.

#### **Handlungsanweisung im Falle einer Fehlermeldung:**

- 1. Lesen Sie den Fehlercode am Display ab und notieren Sie diesen in Ihrer Dokumentation. Falls Sie den Protokolldrucker oder einen USB-Stick zur Aufzeichnung verwenden wird der Fehlercode bereits dokumentiert.
- 2. Lassen Sie die Tür des Autoklaven geschlossen
- 3. Warten Sie bis der Druck im Sterilisationskammerinnenraum im Bereich von -5kPa bis 5kPa liegt und quittieren Sie im Anschluss den fehlgeschlagenen Zyklus indem Sie die OK Taste betätigen.

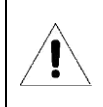

Bitte kontaktieren Sie Ihren Händler um die Fehlerursache zu finden.

## **Liste aller Fehlermeldungen:**

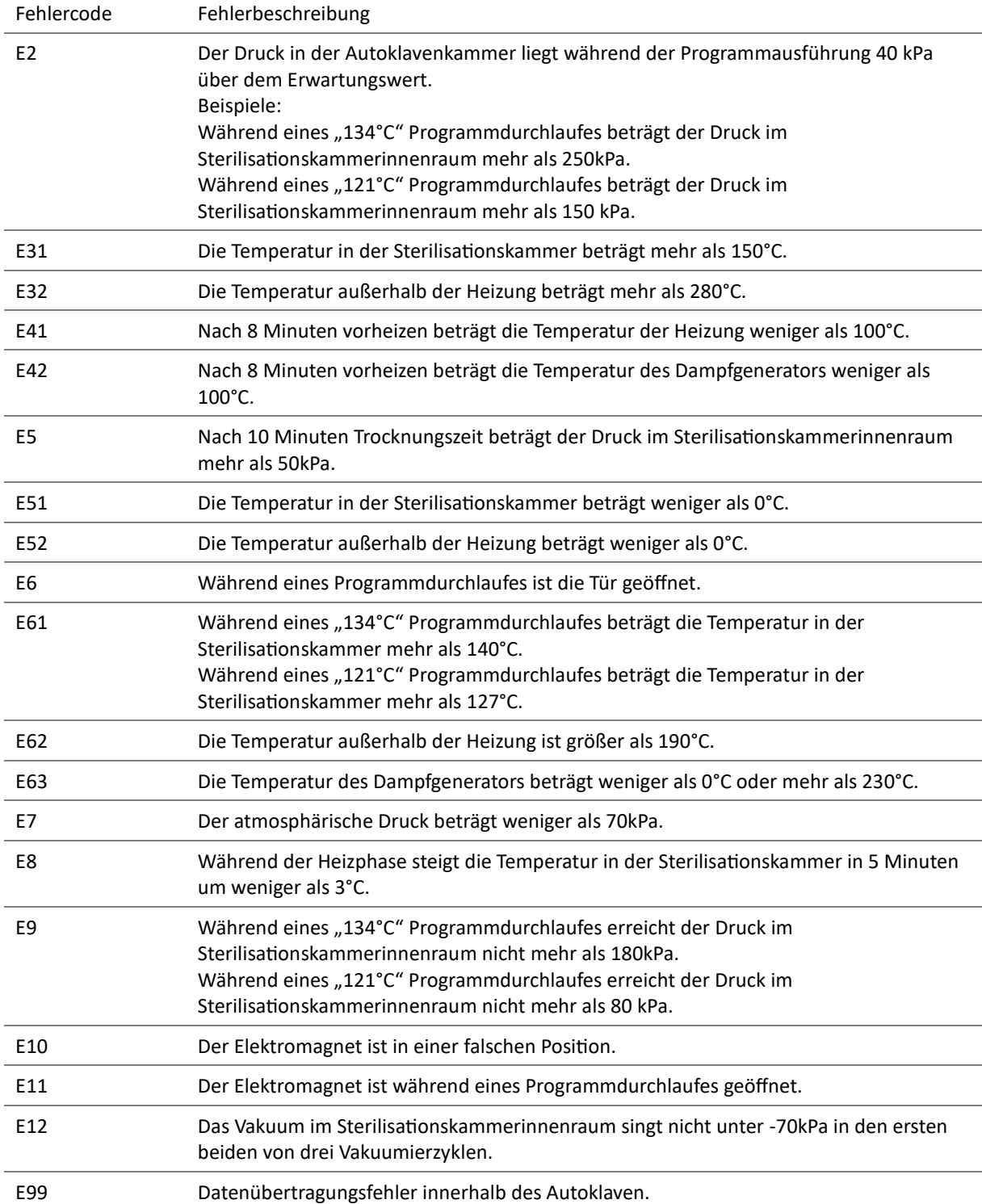

# <span id="page-23-0"></span>13 Wartung

Bitte befolgen Sie folgende Herstellerempfehlung zur Wartung bestimmter Gerätekomponenten:

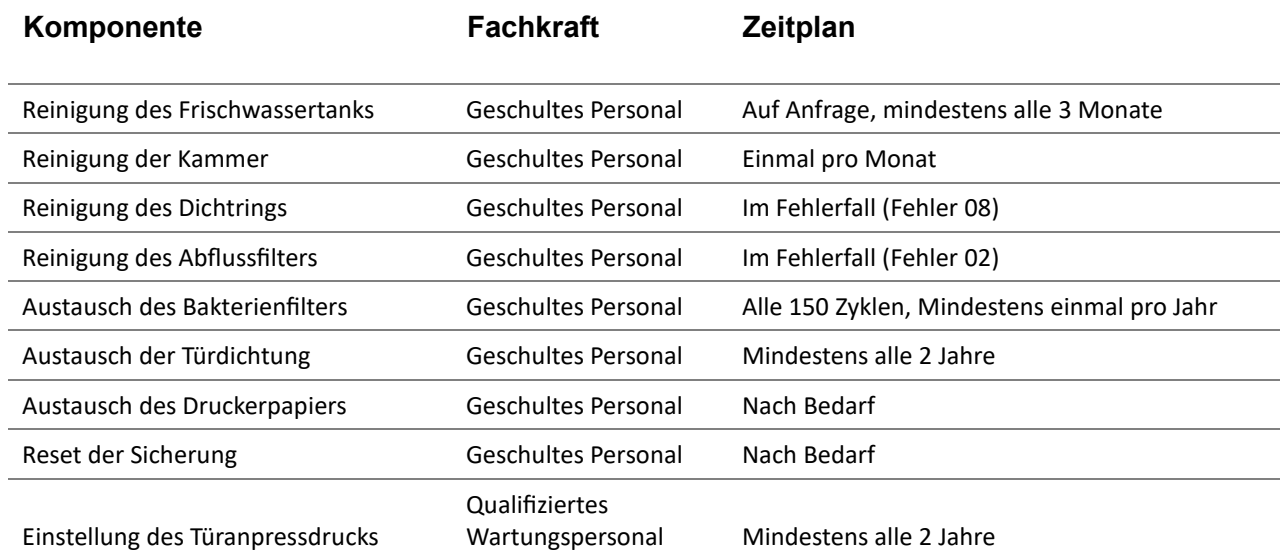

#### <span id="page-23-1"></span>13.1 Reinigung des Frischwassertanks

Verwenden Sie Ethylalkohol, um die Wassertankoberfläche zu desinfizieren und zu reinigen..

#### <span id="page-23-2"></span>13.2 Reinigung der Kammer

Verwenden Sie Ethylalkohol, um die Sterilisationskammer zu desinfizieren und zu reinigen.

#### <span id="page-23-3"></span>13.3 Reinigung des Dichtrings

Der Dichtring sollte regelmäßig gereinigt werden. Bitte verwenden Sie destilliertes Wasser zur Reinigung des Dichtungsrings. Sollte es nach der Reinigung immer noch zu Leckagen kommen, muss ggf. der Dichtungsring ausgetauscht oder die Tür justiert werden.

## <span id="page-23-4"></span>13.4 Reinigung des Abflussfilters

Es ist notwendig, den Schmutzfilter in der Kammer während der Wartung zu reinigen. Öffnen Sie die Autoklavenklappe, um auf den Filter zuzugreifen. Drehen Sie den Filter gegen den Uhrzeigersinn, um ihn zu entfernen. Spülen Sie dann den Filter mit destilliertem Wasser ab, um mögliche Verunreinigungen aufzulösen. Schrauben Sie dann den Filter wieder in den Abfluss.

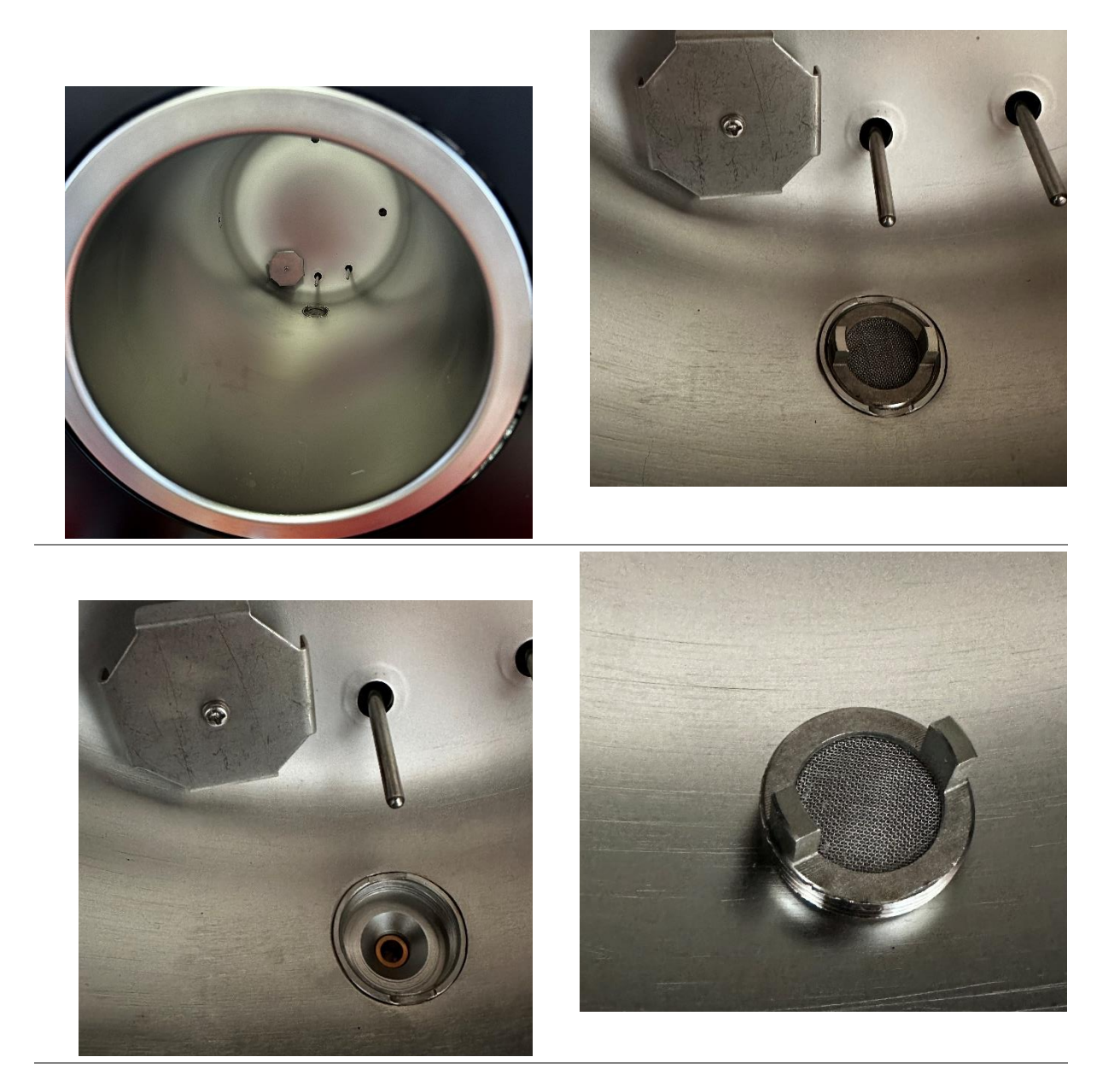

## <span id="page-24-0"></span>13.5 Austausch des Bakterienfilters

Alle 150 Zyklen empfehlen wir, den keimdichten Filter auszutauschen.

## <span id="page-24-1"></span>13.6 Austausch der Türdichtung

#### **Werkzeug benötigt:**

• Flachschraubendreher: 1 Stk.

**Schritte:**

- 1. Halten Sie den Dichtungsring an einer Hand und halten Sie mit der anderen Hand einen Schraubendreher vorsichtig fest, um die Tür und den Dichtungsring zu trennen. Nehmen Sie dann den Dichtungsring langsam heraus.
- 2. Nachdem der Dichtungsring herausgenommen wurde, reinigen und überprüfen Sie ihn, wenn er beschädigt ist, muss der Benutzer ihn ersetzen.
- 3. Nachdem der Dichtungsring mit destilliertem Wasser gereinigt wurde, legen Sie ihn zurück.
- 4. Achtung: Wenn es dem Benutzer schwer fällt, den Dichtungsring wieder einzusetzen, drücken Sie ihn mit dem Schraubendreher vorsichtig, bis er fertig ist.

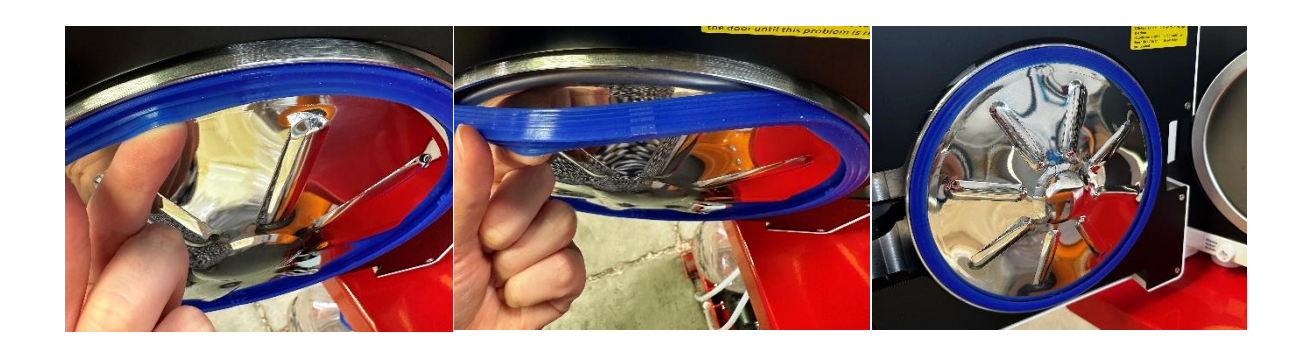

## <span id="page-25-0"></span>13.7 Austausch des Druckerpapiers

Schalten Sie den Autoklaven am Netzschalter aus.

Ziehen Sie am Hebel des Druckers um das Papierfach zu öffnen.

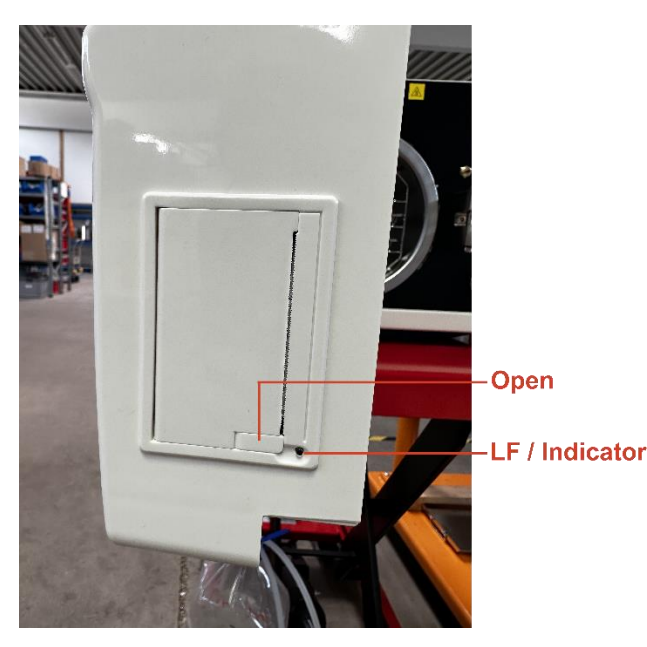

Wechseln Sie das Papier so wie in der Abbildung dargestellt und schließen Sie das Papierfach per Hand bis es hörbar einrastet.

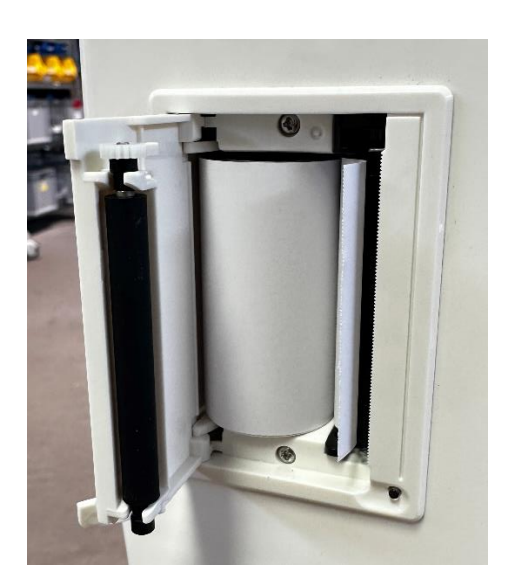

#### **Prüfung des Druckerpapiereinzugs:**

Schalten Sie den Autoklaven am Netzschalter ein. Drücken Sie die LF-Taste um etwas Papier aus dem Drucker ausführen zu lassen. Wenn das Papier nicht an den Seiten des Druckereinzugs hängen bleibt, haben Sie das Papier erfolgreich gewechselt. Falls das Papier klemmt, wechseln Sie das Papier und testen Sie die Ausfuhr erneut.

Wenn der Druckerpapier korrekt gewechselt wurde, aber keine Daten auf dem Papier bei einem Protokolldruck zu lesen sind, dann wenden Sie die Thermopapierrolle einmal um die gegenüberliegende Seite des Papiers zu bedrucken. Das Druckerpapier hat nur eine bedruckbare Seite. Daher kann nur eine Seite bedruckt werden.

## <span id="page-26-0"></span>14 Transport und Lagerung

#### <span id="page-26-1"></span>14.1 **Vorbereitungen**

Lassen Sie den Autoklav abkühlen und ziehen sie den Netzstecker aus der Steckdose.

#### <span id="page-26-2"></span>14.2 **Entleerung der Wasserbehälter**

Leeren Sie bitte alle internen Wassertanks indem Sie den QuickConnect Schlauch an den Frischwasserabfluss und an den Abwasserabfluss anstecken und das Wasser ablassen.

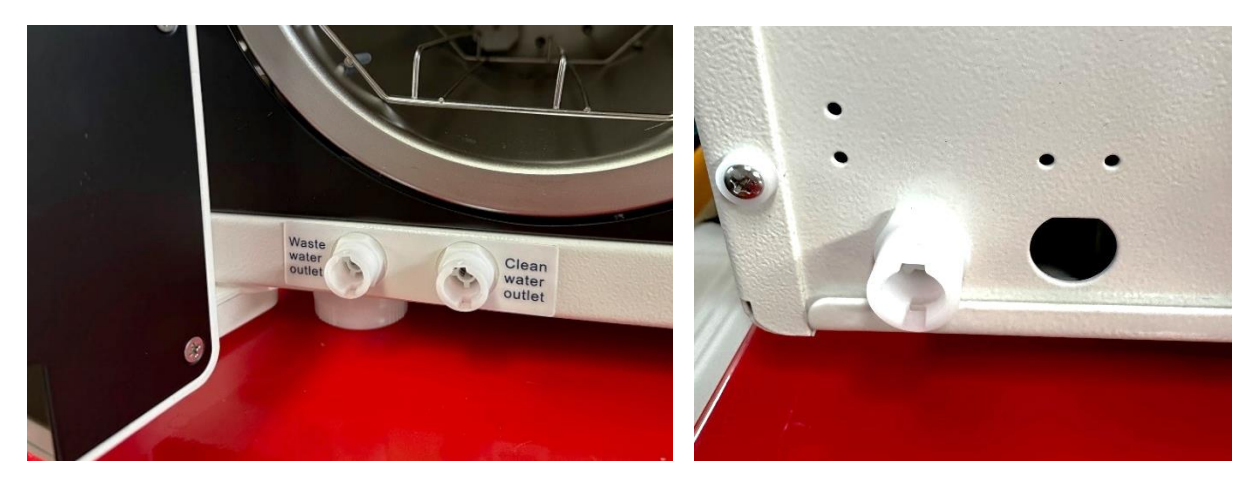

### <span id="page-27-0"></span>14.3 **Lagerbedingungen**

Der Autoklav sollte bei einer Raumtemperatur zwischen 5 °C bis maximal 40 °C gelagert werden. Die relative Luftfeuchtigkeit darf nicht höher als 80% sein. Stellen Sie sicher, dass das Lager gut belüftet ist und keine korrosionsfördernden Gase enthält.

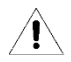

Lassen Sie den Autoklaven während des Transportes nicht fallen.

# <span id="page-28-0"></span>15 Technische Daten

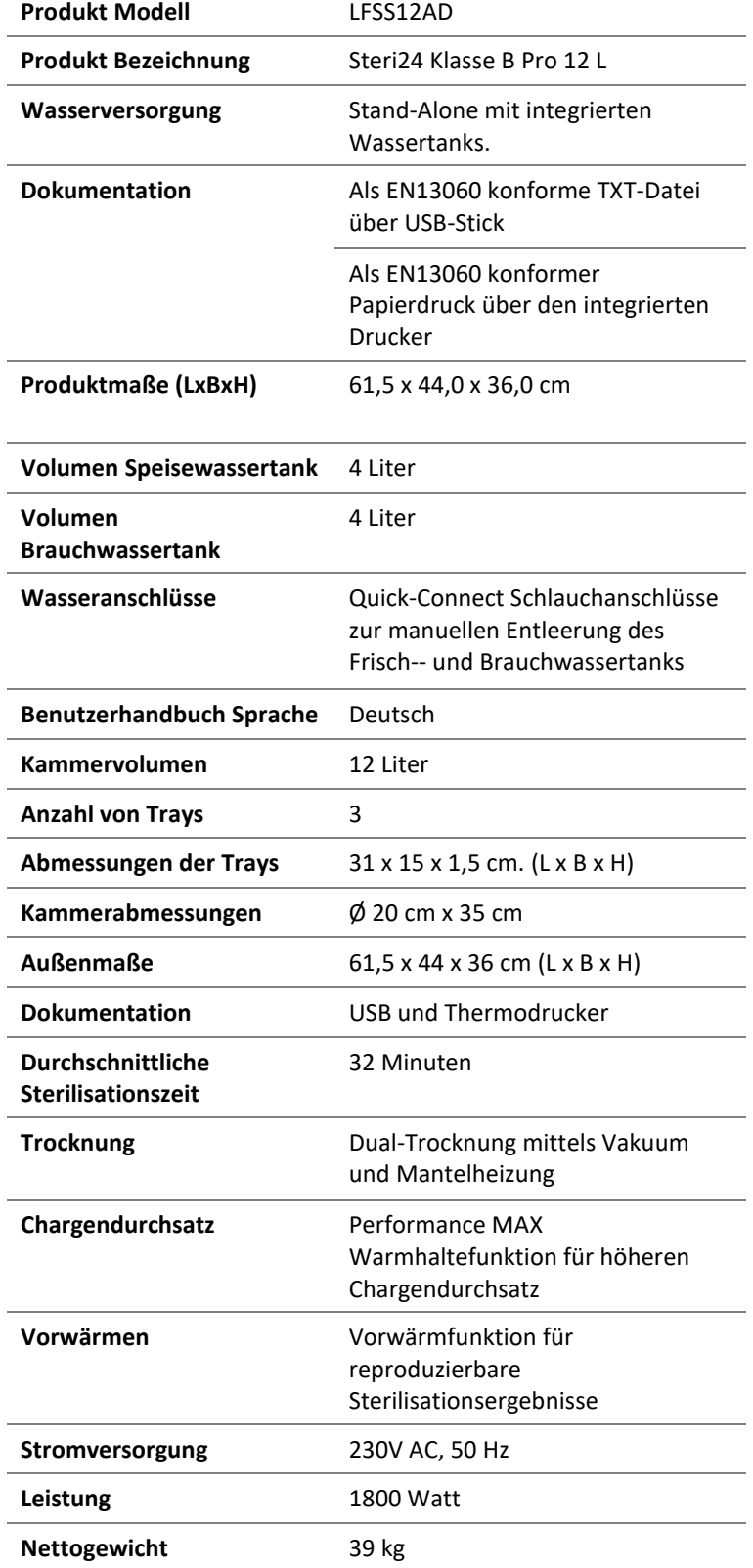

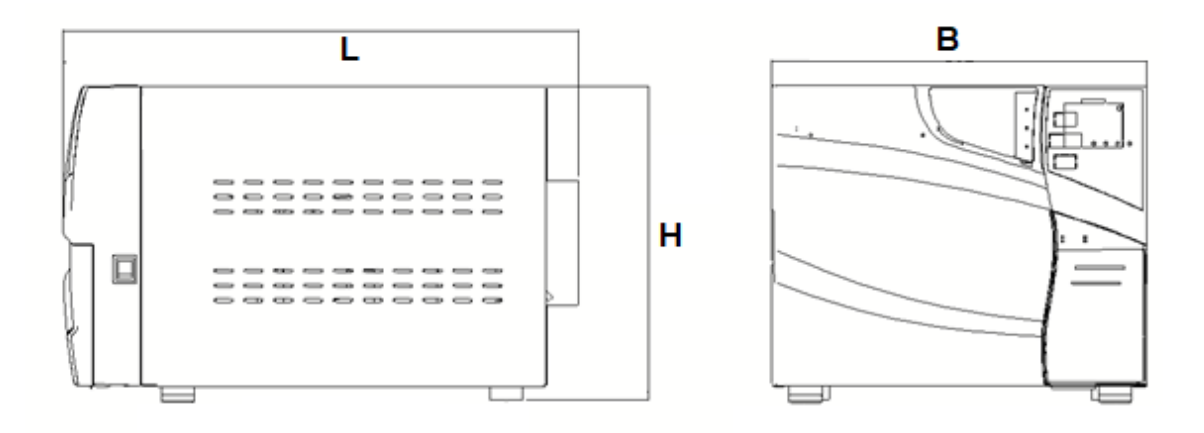

## <span id="page-29-0"></span>16 Garantie

Die Garantie, mit Ausnahme von Verschleißteilen, beträgt eine vom Händler festgelegte Zeitdauer (Kapitel [19\)](#page-31-0) ab Kaufdatum und gilt bei Vorlage des Kaufbelegs. Der Garantieanspruch erlischt wenn bei einer Beurteilung des Händlers mindestens einer der folgenden Sachverhalte zutreffen:

- 1) Der Schaden wurde durch eine unsachgemäße Installation durch eine nicht-autorisierte Person verursacht.
- 2) Der Schaden wird durch einen Sturz, Aufprall oder vergleichbaren Unachtsamkeiten verursacht.
- 3) Der Schaden wurde durch die Installation des Kunden ohne Abnahme von geschulten Personal des Händlers verursacht.
- 4) Der Schaden wurde durch eigenständige Reparaturversuche des Kunden oder einer dritten nichtautorisierten Firma verursacht.
- 5) Der Schaden wurde durch höhere Gewalt wie zum Beispiel Feuer verursacht.
- 6) Der Schaden ist aufgrund einer Verwendung des Autoklaven außerhalb des Verwendungszweckes entstanden.

## <span id="page-29-1"></span>17 Zubehör

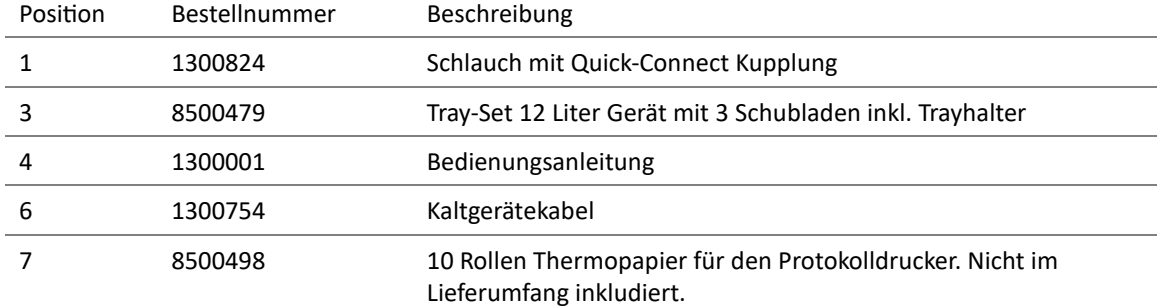

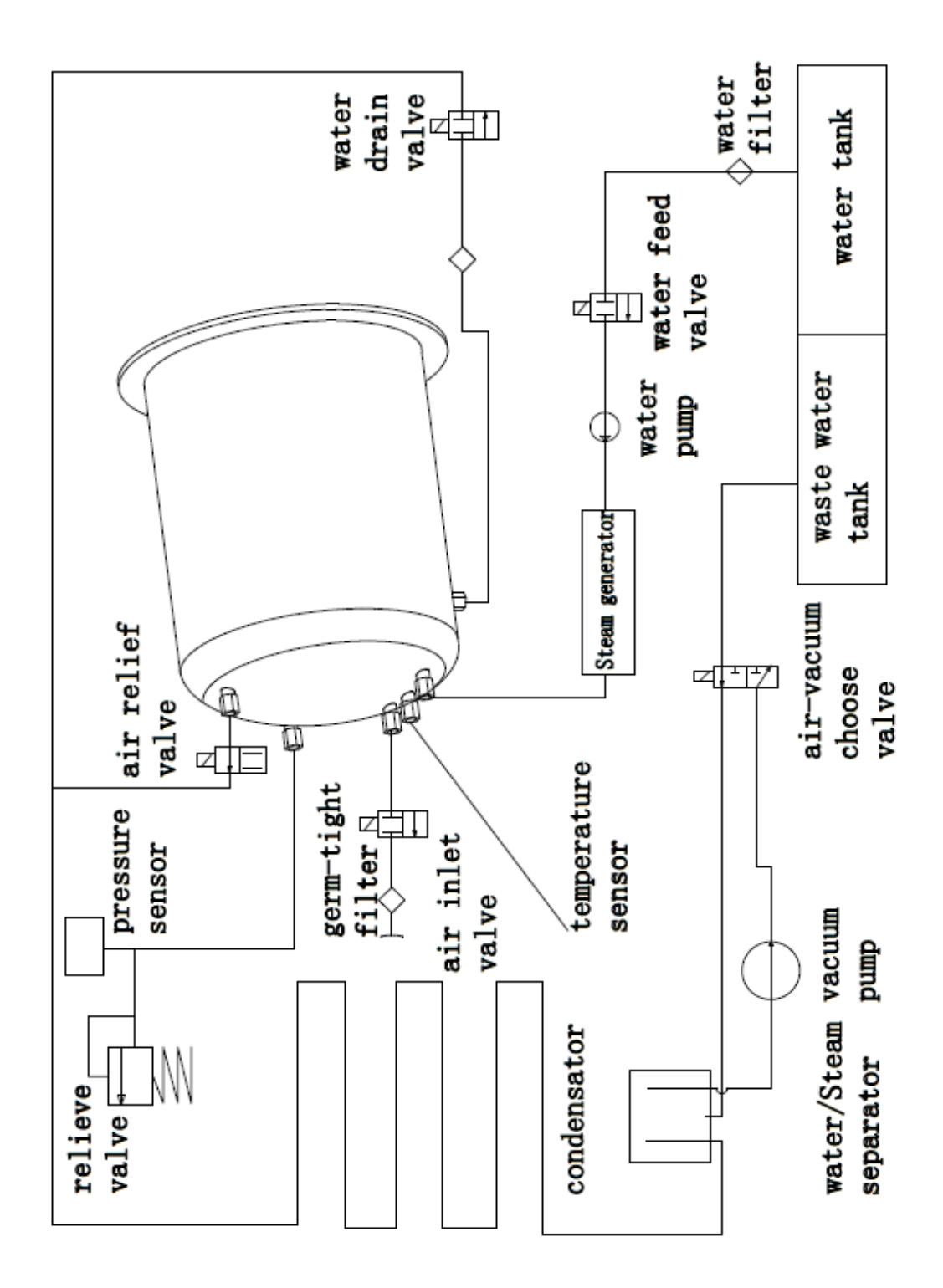

# <span id="page-30-0"></span>18 Anhang 1 Strukturdiagramm

# <span id="page-31-0"></span>19 Spezifische Gerätedaten

Händler: \_\_\_\_\_\_\_\_\_\_\_\_\_\_\_\_\_\_\_\_\_\_\_\_\_\_\_\_\_\_\_\_\_\_\_\_\_\_\_\_\_\_\_\_\_

Modell: \_\_\_\_\_\_\_\_\_\_\_\_\_\_\_\_\_\_\_\_\_\_\_\_\_\_\_\_\_\_\_\_\_\_\_\_\_\_\_\_\_\_\_\_\_\_

Seriennummer:

Garantie ab Kaufdatum:\_\_\_\_\_\_\_\_\_\_\_\_\_\_\_\_\_\_\_\_\_\_\_\_\_\_\_\_\_\_\_\_\_

#### **Europäischer Repräsentant**

Caretechion GmbH

Niederrheinstr 71

40474 Düsseldorf, Deutschland

#### **Hersteller**

Ningbo Haishu Life medical Technology Co., Ltd 1 Jinghui road, Hengjie town, Haushu, Ningbo, Zhejiang, China 315181

#### **Händler EU**

CertoClav Sterilizer GmbH

Peintner Str. 10-11

4060 Leonding, Österreich

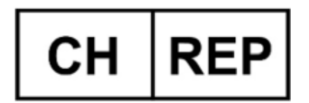

Best Care Consulting GmbH Kehlhofrain 12a, CH-6043 Adligenswil, ar@ch-rep.com